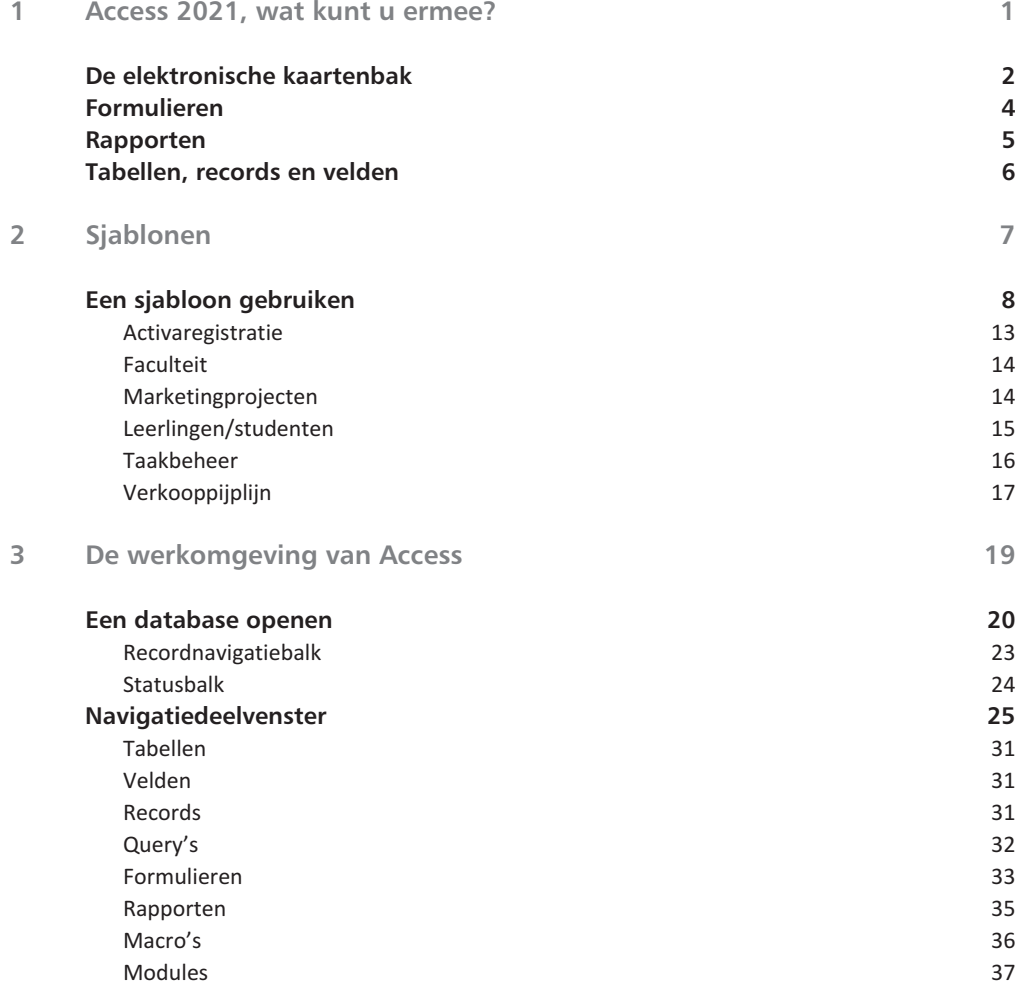

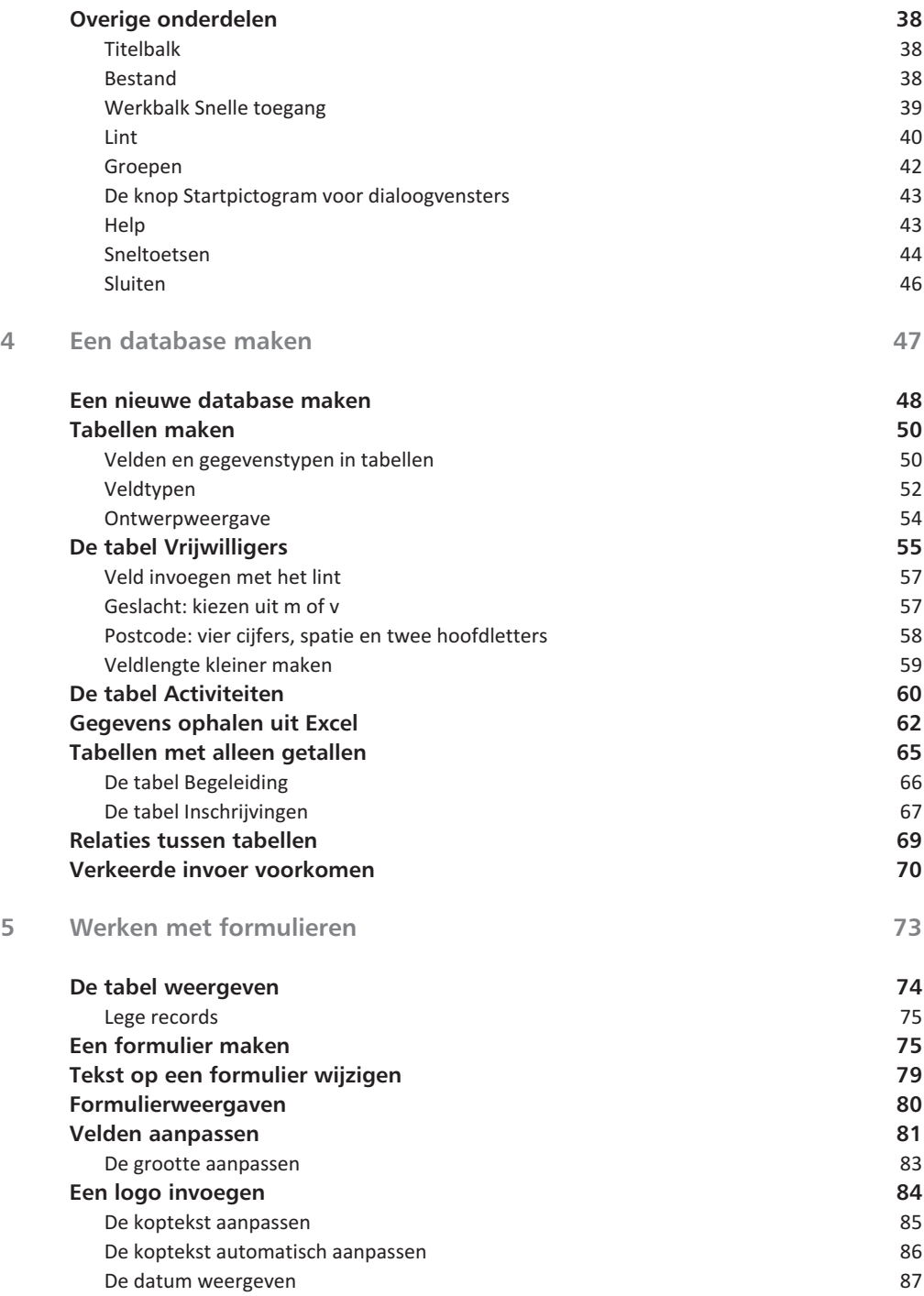

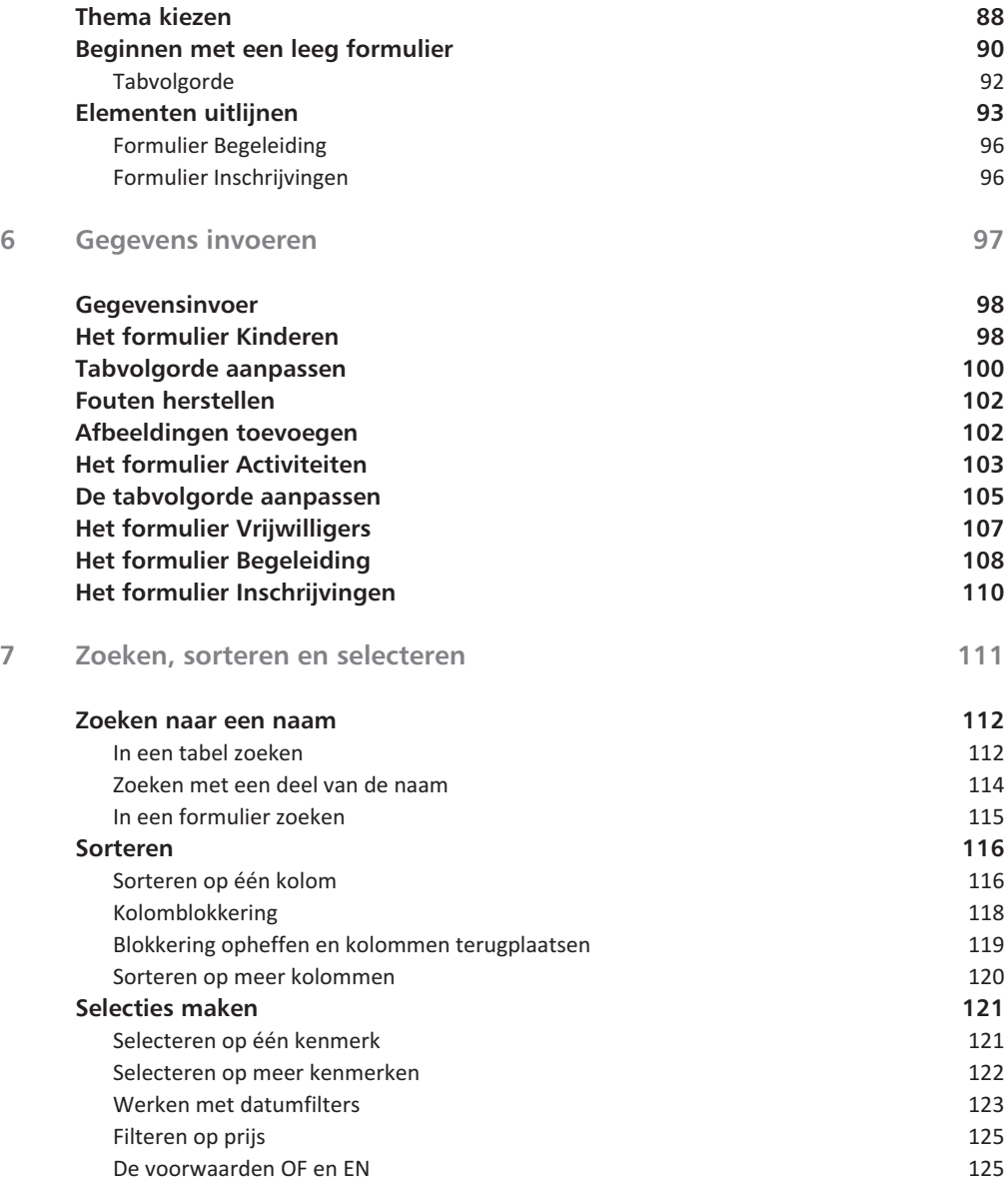

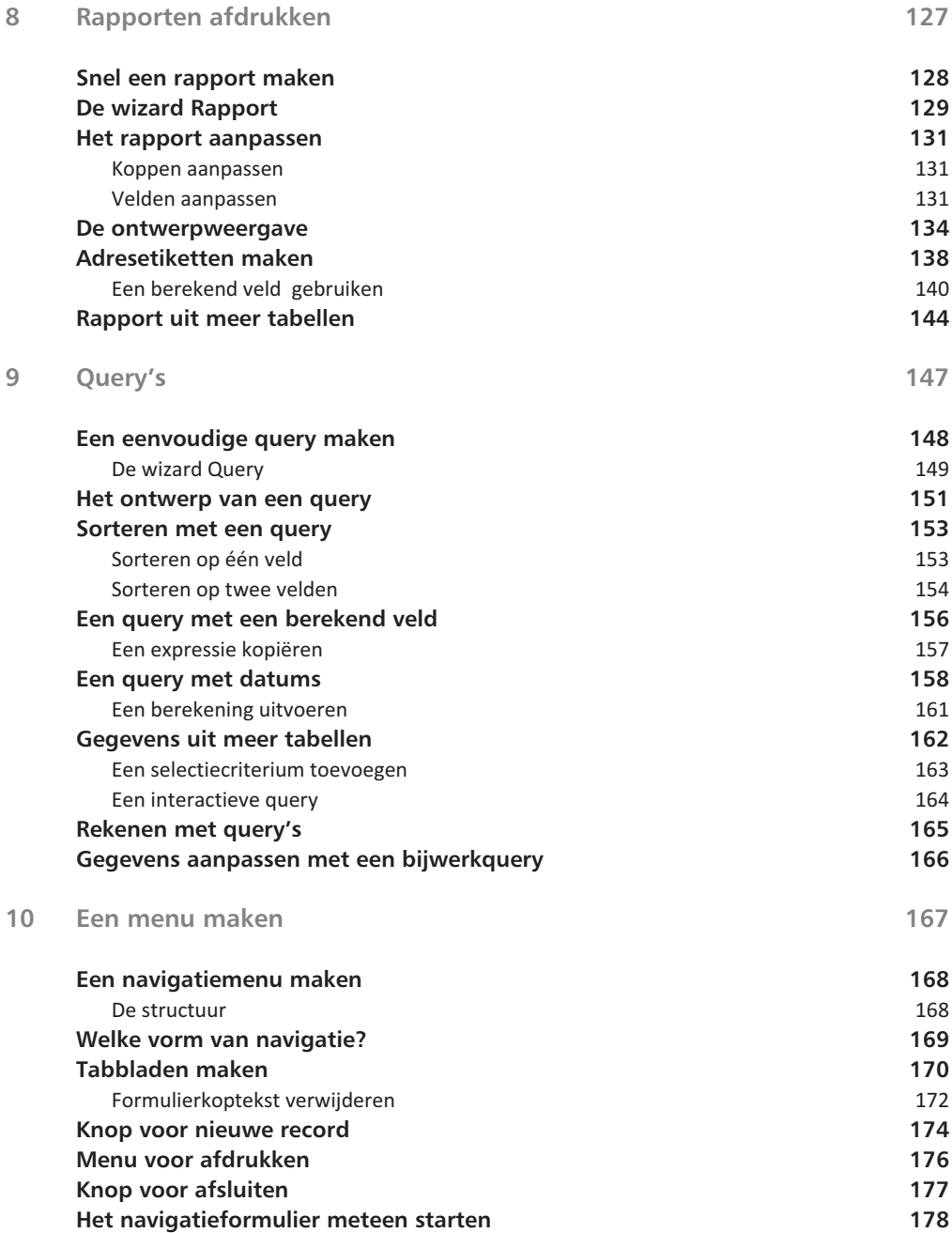

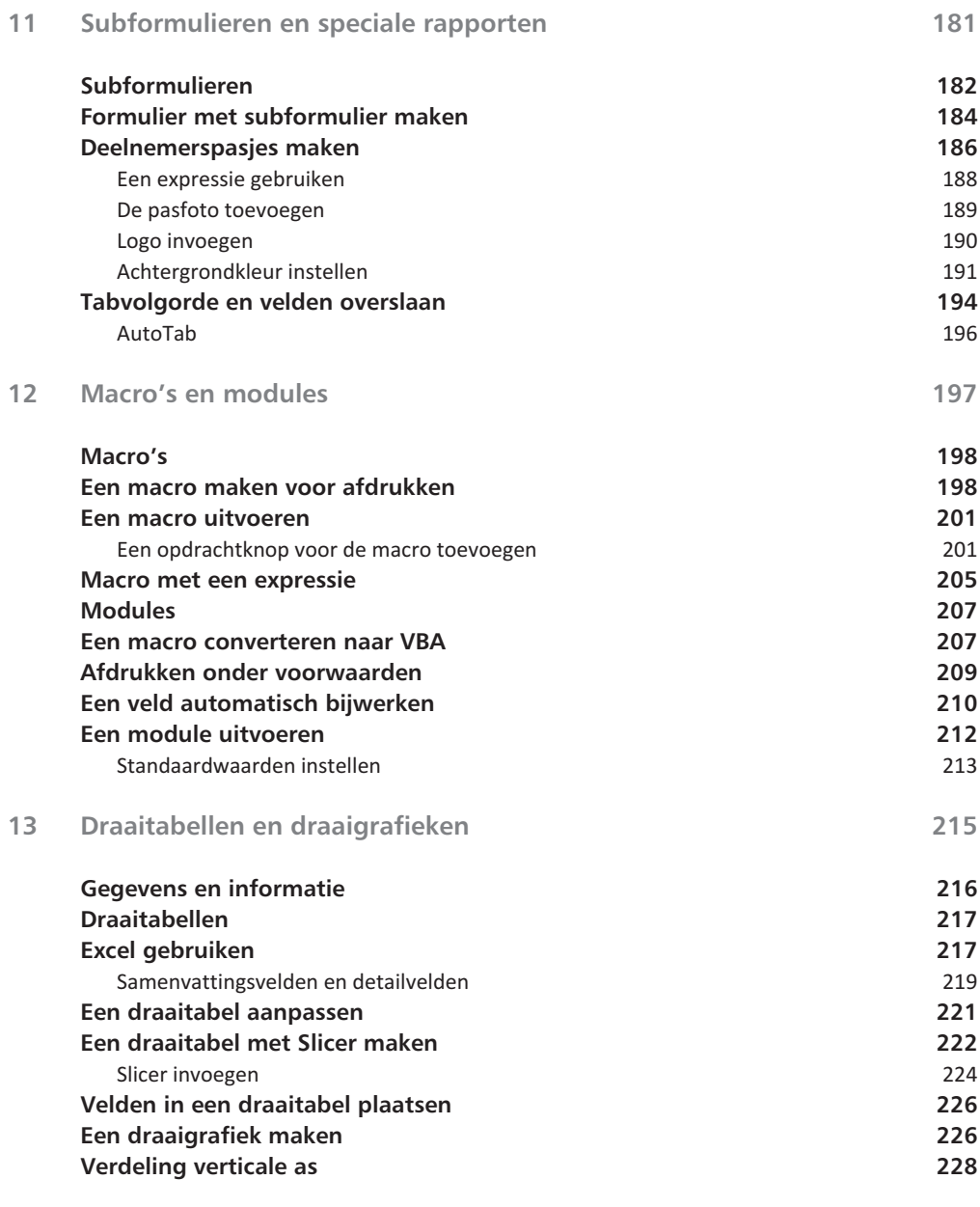

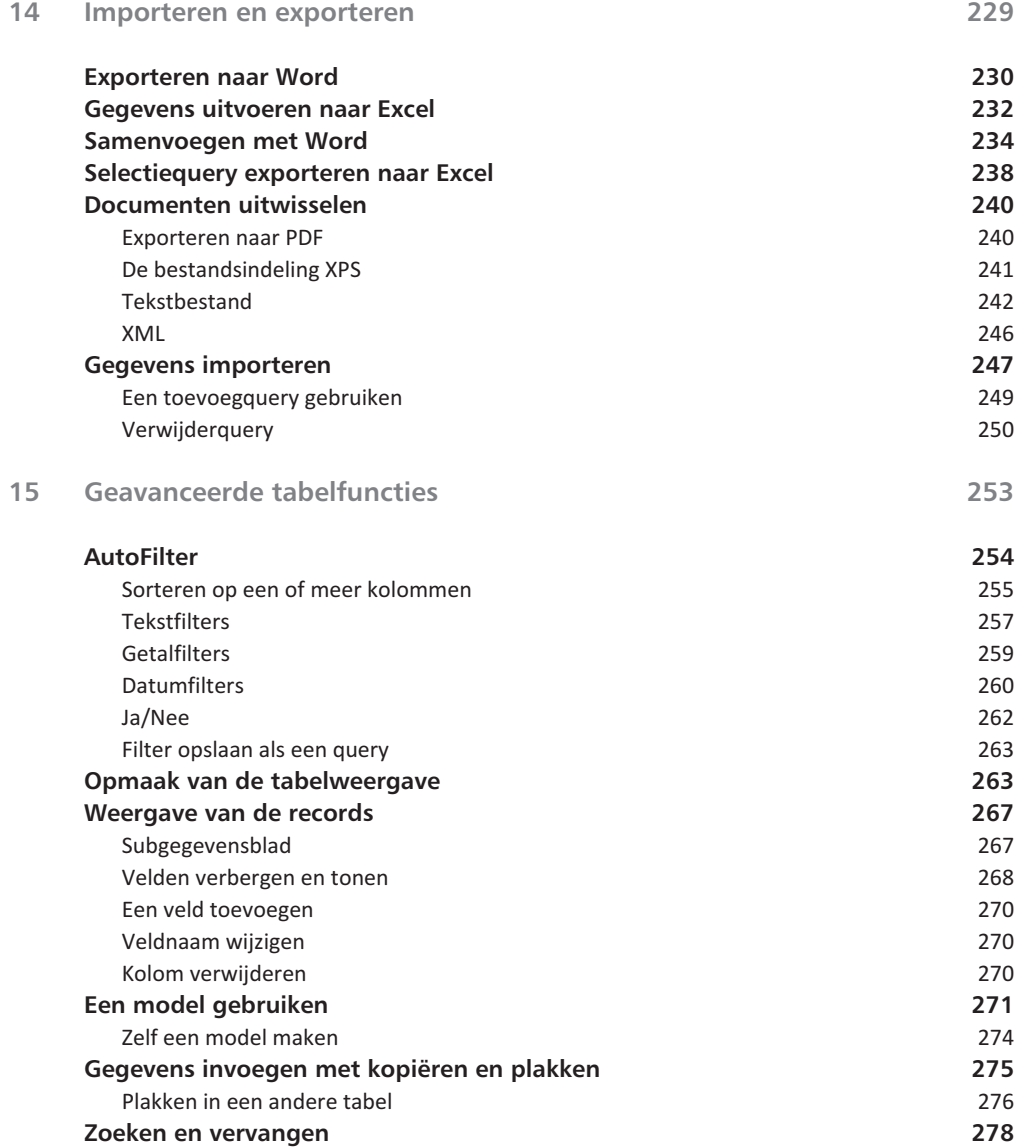

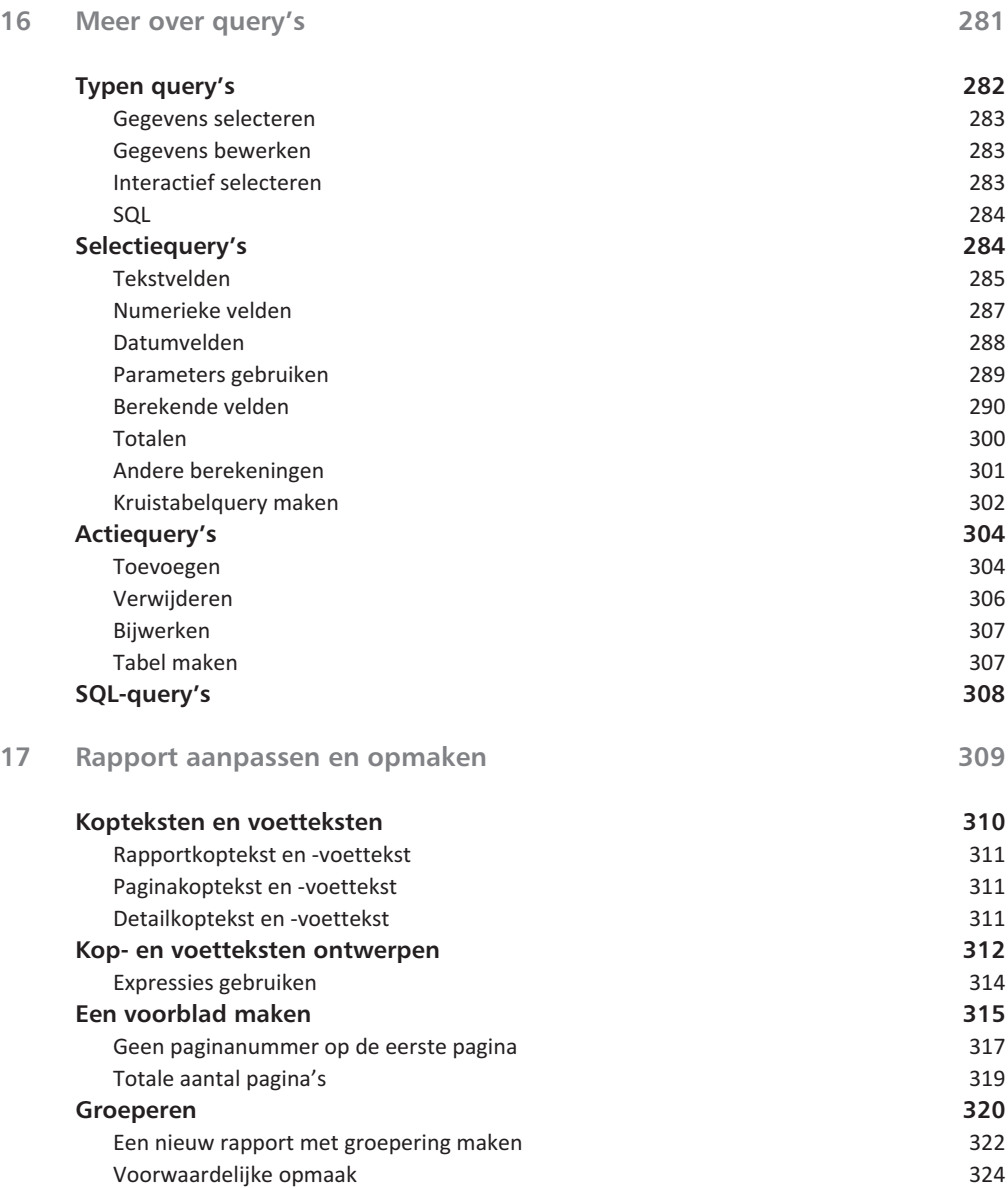

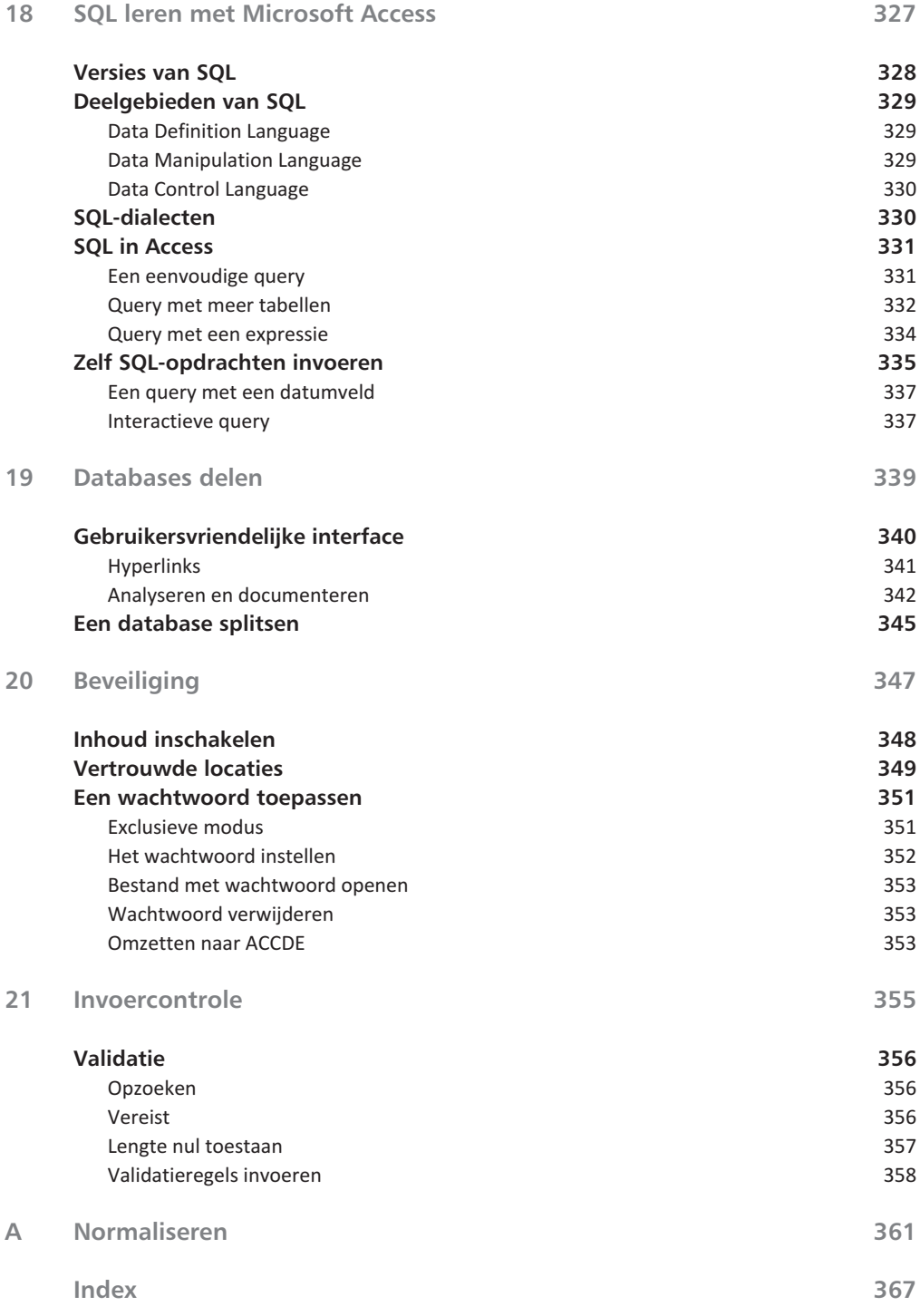

# Access 2021, wat kunt u ermee?

Ecess wordt ook wel een elektronische kaartenbak<br>
genoemd. Anderen noemen het een programma of<br>
relationele database mee te beheren. De vergelijki<br>
een kaartenbak met adressen wordt in dit hoofdstuk beke genoemd. Anderen noemen het een programma om een relationele database mee te beheren. De vergelijking met een kaartenbak met adressen wordt in dit hoofdstuk bekeken en u leert wat bedoeld wordt met een relationele database. Daarbij komen termen als tabel, record, veld, formulier en rapport aan de orde.

1

**U leert in dit hoofdstuk:**

*De functie van Access. De onderdelen van een database. Wat formulieren, rapporten, tabellen, records en velden zijn.*

## **De elektronische kaartenbak**

Oneerbiedig wordt Access 2021/365 (hierna aangeduid met Access) wel een elektronische kaartenbak genoemd. Deze omschrijving doet Access tekort, want u kunt er veel meer mee doen dan alleen adresbestanden bijhouden. Met de beschikbare sjablonen kunt u bijvoorbeeld een verkooppijplijn opzetten, marketingprojecten volgen, leerlingen van een school registreren of al uw kostbaarheden bijhouden.

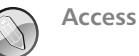

Access is te vertalen met 'toegang tot'. Het is een programma waarmee u toegang krijgt tot de gegevens die zijn vastgelegd in een database. Het pictogram van Access bestond dan ook al jaren uit een sleutel, waaraan de letter A is toegevoegd. In versie 2013 zijn de pictogrammen ook onder handen genomen, de A is gebleven, maar de sleutel is vervangen door een tekening van de schijven in een harddisk. Zowel een eenvoudig adresbestand als een ingewikkelder urenregistratie wordt aangeduid met de term database. Meer over het opzetten van een database in hoofdstuk 4.

Om terug te komen op de kaartenbak: het is goed mogelijk een bestand met adressen bij te houden in Access. Misschien lijkt het u handiger een dergelijke tabel in Excel te maken. Voor een eenvoudig adresbestand waarin u namen en adresgegevens zoals straat, huisnummer, postcode en plaats (aangeduid met NAW-gegevens) opslaat, is dat ook zo. U kunt zelfs de geboortedatum opnemen en allerlei berekeningen uitvoeren.

| 2 Bruin              | Baantie 2     | 5645 HN |        |                      | Woldewaag 0266754324 0654235432 | 12-4-1999      | 19 |
|----------------------|---------------|---------|--------|----------------------|---------------------------------|----------------|----|
| <sub>3</sub> Woerkom | Baantie 4     | 5645 HN |        |                      | Woldewaag 0266823642 0654235433 | 31-12-1956     | 61 |
| « Woerkom            | Baantie 4     | 5645 HN |        |                      | Woldewaag 0266823642 0654235434 | 12-2-1950      | 68 |
| 5 Doorn              | Branding 56   | 5646 JG |        |                      | Woldewaag 0266823643 0654235435 | $3 - 3 - 1991$ | 27 |
| a Boersema           | Draaiweg 234  | 5648 GB |        | Woldewaag 0266823644 |                                 | $3 - 3 - 1991$ | 27 |
| <sup>7</sup> Iedeman | Weerselo 15   | 5648 HN |        |                      | Woldewaag 0266823645 0654235437 | $1 - 1 - 1999$ | 19 |
| <sup>8</sup> Bijnen  | Wielpad 24    | 5648 JU |        |                      | Woldewaag 0266823646 0654235438 | $2 - 2 - 1999$ | 19 |
| » Welvering          | Zeewende 3    | 5723 UY | Harder | 0252352632           |                                 | 24-5-1999      | 19 |
| 10 Geschief          | Aaltiespad 45 | 5723 JK | Harder |                      | 0252376236 0654235440           | 12-9-1998      | 20 |

Afbeelding 1.1 *Excel-bestand met NAW-gegevens.*

In de afbeelding ziet u een voorbeeld van een Excel-tabel met daarin de adresgegevens aangevuld met een geboortedatum en de berekende leeftijd op 30 oktober in 2018. Met Excel kunt u de gegevens sorteren, selecteren en zelfs gebruiken om, met behulp van Word, etiketten of persoonlijke brieven te maken. Waarom zou u dan toch Access kiezen om gegevens bij te houden? Access is beter in het bijhouden van gegevens die gekoppeld worden. In de loop van dit boek gaat u gegevens verwerken van een stichting die activiteiten voor

kinderen organiseert. Deze stichting heeft te maken met activiteiten, vrijwilligers die activiteiten begeleiden en kinderen die zijn ingeschreven voor een of meer activiteiten. Het is niet onmogelijk om dit in Excel bij te houden, maar de tabellen kunnen heel rommelig worden. Denk maar aan het bijhouden van de activiteiten die een vrijwilliger gaat begeleiden. De vrijwilligers worden daarbij *gekoppeld* aan de activiteiten. Een ander woord voor die koppeling is *relatie*. Daarom wordt een database in Access ook wel een relationele database genoemd. Meestal worden voor het leggen van de koppeling nummers gebruikt: elke vrijwilliger, elk kind en elke activiteit krijgt een nummer. Aan de hand van de nummers wordt de relatie gelegd. Schematisch ziet zo'n koppeling eruit zoals in afbeelding 1.2.

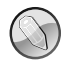

#### **Bestanden koppelen**

In de maatschappij gebeurt het koppelen van bestanden (gegevens) met behulp van nummers wel vaker. Zo is aan de hand van uw burgerservicenummer, afgekort BSN (de oude naam is sofinummer) door overheidsinstanties allerlei informatie op te vragen.

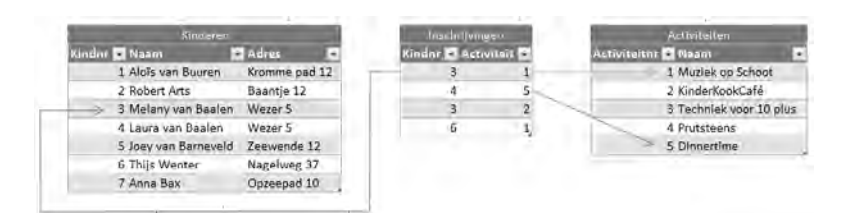

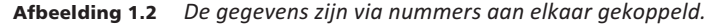

Elk kind krijgt een pasje met daarop een nummer. Dat nummer wordt gebruikt bij de inschrijving voor deelname aan een activiteit. Datzelfde gebeurt met de activiteiten. Muziek op Schoot heeft nummer 1. Melany van Baalen wordt ingeschreven voor Muziek op Schoot. Daarom wordt bij de inschrijving genoteerd: kindnr 3 en activiteit 1. Dat lijkt allemaal heel onpersoonlijk, maar computers werken nu eenmaal gemakkelijker met getallen dan met teksten. In de overzichten ziet u van de nummers bijna niets meer terug. De naam van het kind en de bijbehorende activiteit worden netjes met de juiste omschrijvingen getoond.

U zult merken dat het opzetten van een database wel wat meer tijd kost dan het typen van de gegevens in Excel. Maar als alles draait, wordt snel duidelijk dat een database grote voordelen biedt.

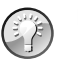

### **Pasfoto's**

Een ander voordeel van Access ten opzichte van Excel is bijvoorbeeld de mogelijkheid om foto's of andere documenten op te nemen. Voor elk kind wordt een deelnemerspasje gemaakt met daarop een pasfoto.

## **Formulieren**

Voor het invoeren van de gegevens worden in Access formulieren gebruikt. Meestal worden de gegevens, in dit voorbeeld door de ouders, ingevuld op een papieren formulier. De gegevens op dat formulier moeten worden ingevoerd in de computer. Het is verstandig om bij het ontwerpen van het formulier op de computer uit te gaan van het papieren formulier. De volgorde van de gegevens op het scherm moet hetzelfde zijn als de volgorde op papier. Daarmee kunnen invoerfouten voor een deel worden voorkomen, maar fouten blijven natuurlijk mogelijk.

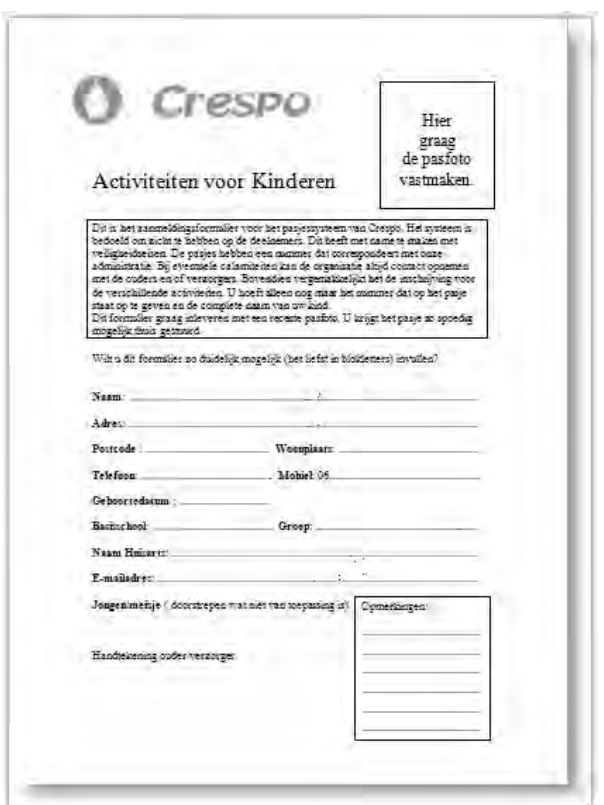

Afbeelding 1.3 *Het formulier voor het invullen van de gegevens van een kind.*

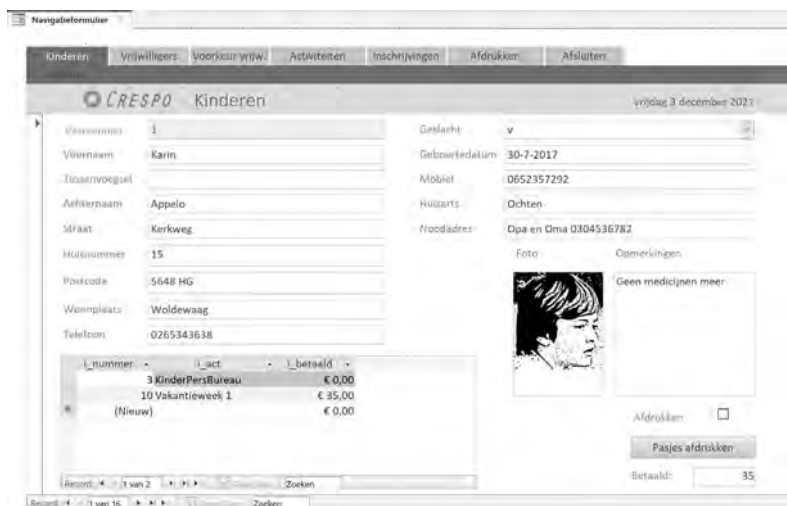

Afbeelding 1.4 *Het formulier in Access.*

## **Rapporten**

Voor de uitvoer van de gegevens worden rapporten gebruikt. Dat kan in de vorm van een tabel, een samenvatting van de gegevens (bijvoorbeeld de activiteiten) of een telefoonlijst met alleen de namen en de telefoonnummers; voor de pasjes van de kinderen wordt een rapport met etiketindeling gebruikt.

| Vograssen | <b>Inssenveresel</b> | Achternaam   | Famfoan    | Mobini     |
|-----------|----------------------|--------------|------------|------------|
| Α         |                      |              |            |            |
| Sjoerd    |                      | Andriessen   | 0262345239 |            |
| B         |                      |              |            |            |
| Deborah   |                      | Bijnen       | 0266823646 | 0654235438 |
| Janine    |                      | Boersema     | D266823644 |            |
| Jeremy    |                      | Bastiaansen  | 0262345242 |            |
| leroen    | de                   | <b>Bruin</b> | 0266754324 | 0654235432 |
| Lothar    |                      | Barendregt   | 0262345232 | 0654235441 |
| D         |                      |              |            |            |
| Annette   | van                  | Doorn        | 0266823643 | 0654235435 |
| Arend     | van                  | Deudekom     | 0266925643 | 0676235335 |
| Arjen     | van                  | Deurssen     | D266482925 |            |
| lasper    | van                  | Daalen       | D266754764 | 0621235432 |

Afbeelding 1.5 *Afdrukvoorbeeld van een telefoonlijst.*

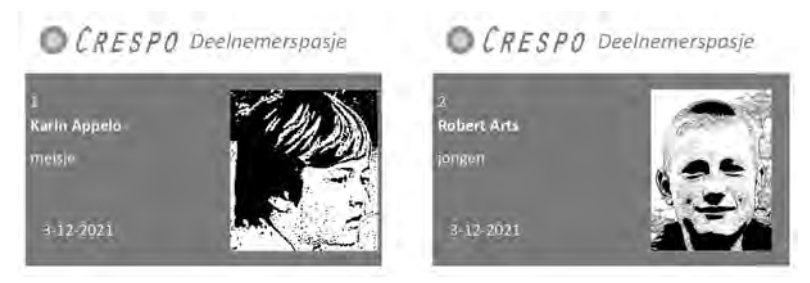

Afbeelding 1.6 *Afdrukvoorbeeld van de pasjes voor de kinderen.*

# **Tabellen, records en velden**

De gegevens worden vastgelegd in verschillende tabellen, daarvan hebt u hiervoor al een voorbeeld gezien. Elke tabel bestaat uit records en velden. Een record bevat de gegevens van één kind of van één activiteit. De kolommen in de tabel noemt men velden.

In dit eerste hoofdstuk is kort uitgelegd wat een database is en welke termen erbij gebruikt worden. In de volgende hoofdstukken bekijkt u Access en de bijbehorende voorbeelddatabases. Daarna wordt een database opgebouwd. Aan de hand van dat praktijkvoorbeeld leert u Access te gebruiken.

# Sjablonen

ij alle programma's van Microsoft Office worden sjablonen<br>
geleverd. Door een sjabloon te gebruiken kunt u direct<br>
beginnen met het invoeren van de gegevens. Alle tabellen,<br>
formulieren en rannorten zijn al klaar. Er is ze geleverd. Door een sjabloon te gebruiken kunt u direct beginnen met het invoeren van de gegevens. Alle tabellen, formulieren en rapporten zijn al klaar. Er is zelfs gezorgd voor een menu. De sjablonen van Access zijn toepasbaar voor het verwerken van gewerkte uren tot het bijhouden van de gegevens van uw contactpersonen en van grootboek tot het invoeren van een inventarisatie van uw kostbaarheden. Het bekijken van deze sjablonen geeft u een aardig inzicht in de mogelijkheden van Access.

2

**U leert in dit hoofdstuk:**

*Een database maken op basis van een sjabloon. De kenmerken van online beschikbare sjablonen.*

# **Een sjabloon gebruiken**

Zoals bij de meeste toepassingen zijn ook voor Access sjablonen beschikbaar. Hiermee kunt u snel een database in gebruik nemen. Na downloaden wordt de database opgezet, compleet met invoervensters, query's, formulieren en rapporten. De sjablonen die worden voorgesteld op het beginscherm hebben de onderwerpen Lege database, Verkooppijplijn, Taakbeheer, Leerlingen/studenten, Marketingprojecten, Faculteit, Activaregistratie en Contactpersonen. Klikt u op een knop, dan verschijnt een korte toelichting. Is het toch niet wat u zoekt, klik dan op de sluitknop rechtsboven.

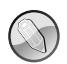

#### **Meer sjablonen**

Er zijn meer sjablonen beschikbaar. Deze sjablonen kunt u online vinden. Klik in het zoekvak en typ een zoekwoord. Maar door het bekijken van de voorbeelddatabases krijgt u een goede indruk van de mogelijkheden.

Klikt u in het zoekvak, typt u dan Access en drukt u op Enter, dan verschijnen andere voorbeelden. Onder het zoekvak ziet u een lijst met categorieën. Door op een of meerdere categorieën te klikken filtert u het aantal sjablonen. U kunt zelf de verschillende sjablonen downloaden en in gebruik nemen of de bijbehorende oefenbestanden openen. Voor het maken van de oefenbestanden bij dit boek zijn de standaardinstellingen gebruikt.

Hierna doorloopt u de stappen om de database Contactpersonen te maken.

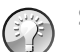

**Snel naar Access**

Als u Access vaak gebruikt, vindt u het programma ook terug de eerste lijst in het menu **Start**. U hoeft dan niet te zoeken in de alfabetische lijst met alle programma's. Al staat Access in die lijst bijna altijd bovenaan.

1 Start Access (**Start**, **A**, **Access**).

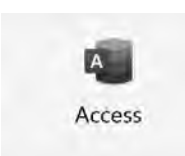

Afbeelding 2.1 *Appsymbool van Access.*

- 2 Klik in het openingsvenster op **Contactpersonen**.
- 3 Wijzig eventueel de bestandsnaam en de locatie.
- 4 Klik op **Maken** en volg het downloadproces.

#### Goedemiddag

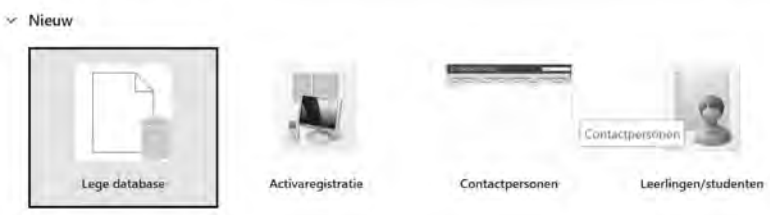

Afbeelding 2.2 *Selecteer een sjabloon.*

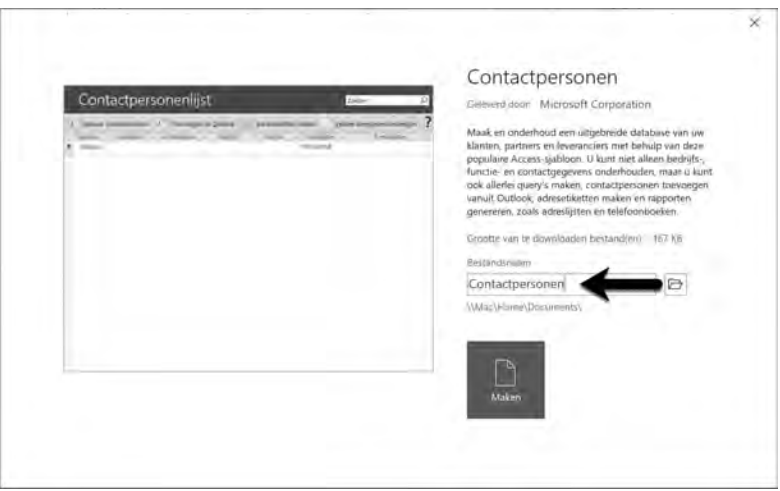

Afbeelding 2.3 *Onder welke naam wordt de database opgeslagen?*

- 5 Klik in de balk met de beveiligingswaarschuwing op de knop **Inhoud inschakelen**.
- 6 Het venster met de titel Welkom verschijnt. Hierin wordt informatie over deze database verstrekt.
- 7 Voor het venster met de titel Welkom kan een beveiligingswaarschuwing met de vraag of u van dit bestand een vertrouwd document wilt maken, verschijnen. Klik op **Ja**.
- 8 Het Welkomstvenster zal iedere keer bij openen van de database verschijnen. Wilt u dit niet meer, klik dan in het vakje linksonder bij **Welkom weergeven** wanneer deze database wordt geopend. Daarmee schakelt u het vinkje uit.
- 9 Klik aan de bovenkant op **Nieuwe contactpersoon**.
- 10 Bekijk het formulier.

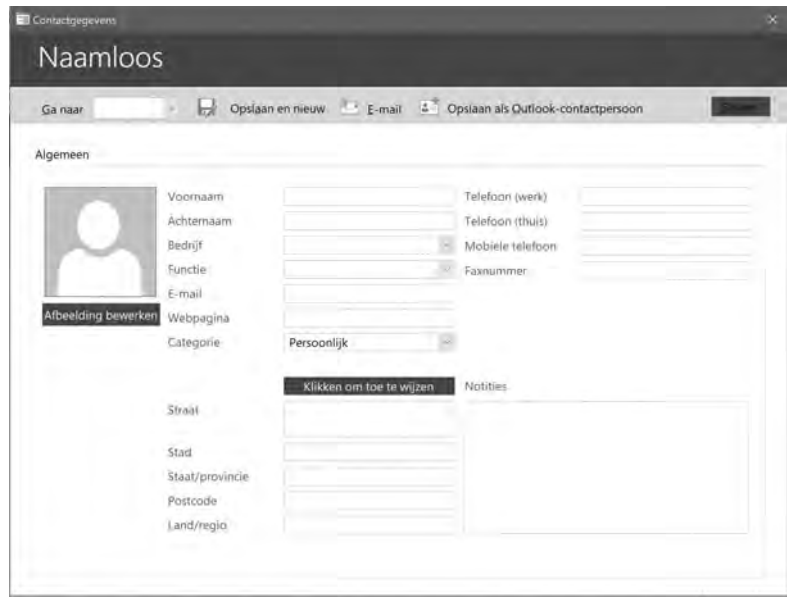

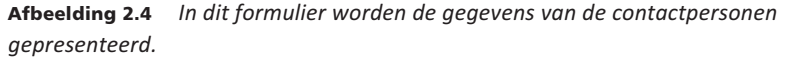

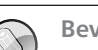

**Beveiliging**

In hoofdstuk 20 leest u meer over deze beveiligingsopties.

Voor een tabel waarin contactpersonen worden vastgelegd, is een aantal logische velden aanwezig. Zo kunt u de voornaam, de achternaam, het e-mailadres, het telefoonnummer van het werk, de naam van het bedrijf en de functie invoeren. Door op **Nieuwe contactpersoon** te klikken opent u een nieuw formulier waarin ook andere gegevens kunnen worden ingevoerd of bewerkt. De eerste kolom is gereserveerd voor het invoeren van een ID, een nummer. Dat wordt automatisch toegekend. Dit komt u ook tegen bij de voorbeelddatabase die u elders in dit boek zult gebruiken.

Begint u een voornaam te typen, dan krijgt het veld ID vanzelf een inhoud. Gebruik de Tab-toets om naar een volgende kolom, een volgend veld te gaan.

In het navigatiedeelvenster aan de linkerkant kunt u zien uit welke objecten de database is opgebouwd. Denk hierbij aan Tabellen, Query's en Formulieren. Het is de moeite waard daar even naar te kijken.

1 Bekijk de inhoud van het navigatiedeelvenster. Klikt u op de knop achter de tekst Alle Access-objecten en dan op Object**type**, dan worden alle Access-objecten weergegeven, dit wordt aan de bovenkant gemeld. Daaronder wordt per categorie aangegeven welke tabel-

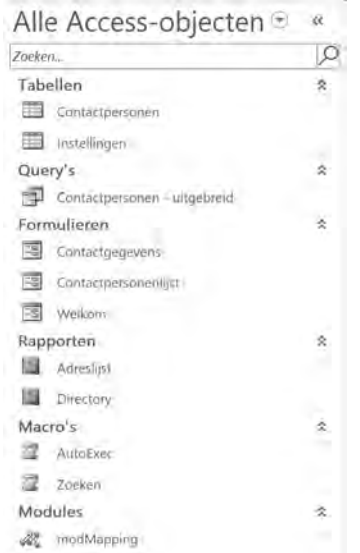

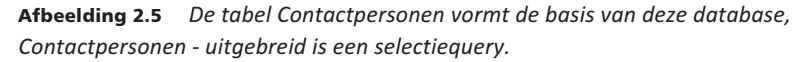

len, query's, formulieren en rapporten deel uitmaken van deze database. U kunt uit een aantal mogelijke weergaven een keuze maken. Zo wordt in de volgende opdrachten overgeschakeld naar de weergave waarbij de tabellen en de daarbij horende weergaven worden getoond.

- 2 Klik op de keuzepijl in het navigatiedeelvenster achter de tekst **Alle Accessobjecten**.
- 3 Klik op **Tabellen en gerelateerde weergaven**.

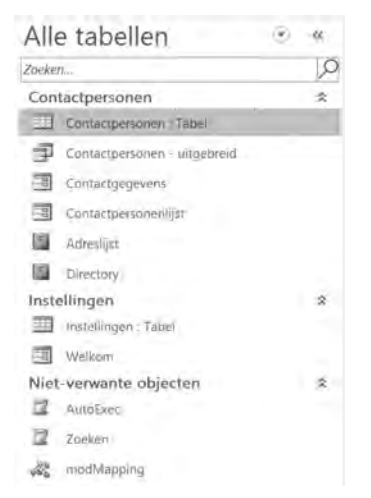

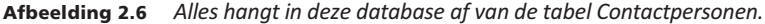

4 Bij een grote database kan het opbouwen van deze weergave wel enige tijd in beslag nemen. Gebeurt er ogenschijnlijk niet zoveel nadat u voor deze weergave hebt gekozen, wacht dan even.

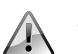

### **Access 2007**

De indeling van de bestanden verschilt nogal per versie. Bij de sjablonen heeft Microsoft gekozen voor het opslaan in de indeling van Access 2007. Deze bestanden kunnen niet direct in oudere versies van Access worden gebruikt. Opent u een bestand met een indeling van een oudere versie, dan kunt u de melding krijgen dat het bestand geconverteerd moet worden. Er moet daarvoor een speciaal programma gedownload worden. Volg de aanwijzingen op uw scherm.

U kunt de inhoud van een tabel zichtbaar maken door erop te dubbelklikken.

5 Dubbelklik op **Contactpersonen: tabel**. In het hoofdvenster verschijnt een nieuw tabblad, met daarop de velden in de tabel **Contactpersonen**. Door de horizontale schuifbalk te verplaatsen, zult u zien dat er in de tabel veel meer kan worden vastgelegd dan u op het eerste gezicht ziet.

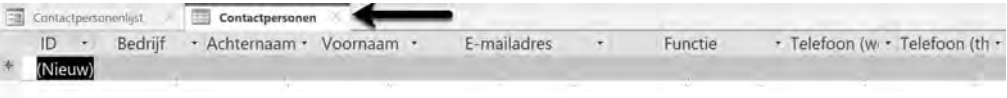

Afbeelding 2.7 *Er zijn veel velden.*

Rechts ziet u een sluitknop. Als u daarop klikt wordt het actieve tabblad (in dit geval de tabel Contactpersonen) gesloten.

- 6 Klik op de sluitknop.
- 7 Dubbelklik op het formulier **Contactgegevens**. Er wordt een formulier geopend waarop ook ruimte is voor een pasfoto. Bekijk de gegevens die kunnen worden vastgelegd.
- 8 Sluit het formulier door op de sluitknop te klikken.
- 9 Klik op de tab **Bestand**.
- 10 Klik op **Sluiten**.

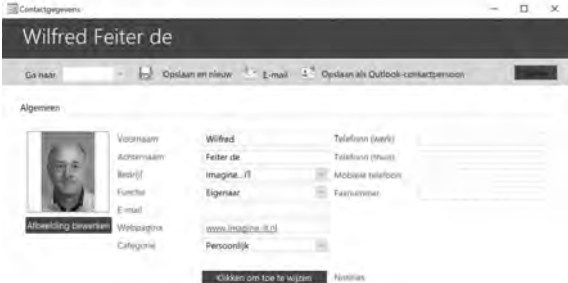

Afbeelding 2.8 *Op het formulier kan ook een pasfoto worden toegevoegd.*

In de volgende paragrafen wordt het doel van andere sjablonen besproken.

11 Om een andere sjabloon te kunnen selecteren klikt u op **Bestand** (**Nieuw**) en dan op de gewenste sjabloon.

### **Activaregistratie**

Om bij te houden welke producten in bezit zijn van een bepaalde contactpersoon gebruikt u de sjabloon Activaregistratie. In deze database legt u de gegevens van contactpersonen vast, waaronder de functie, het e-mailadres, het telefoonnummer en dergelijke. Dit is dezelfde tabel als de tabel die in de vorige database gebruikt wordt. Vervolgens kunt u vastleggen welke apparaten en andere activa er zijn en welke contactpersoon deze bezit. Zijn de gegevens van een fabrikant of een contactpersoon eenmaal ingevoerd, dan kunt u een keuzelijst gebruiken om de gegevens te selecteren.

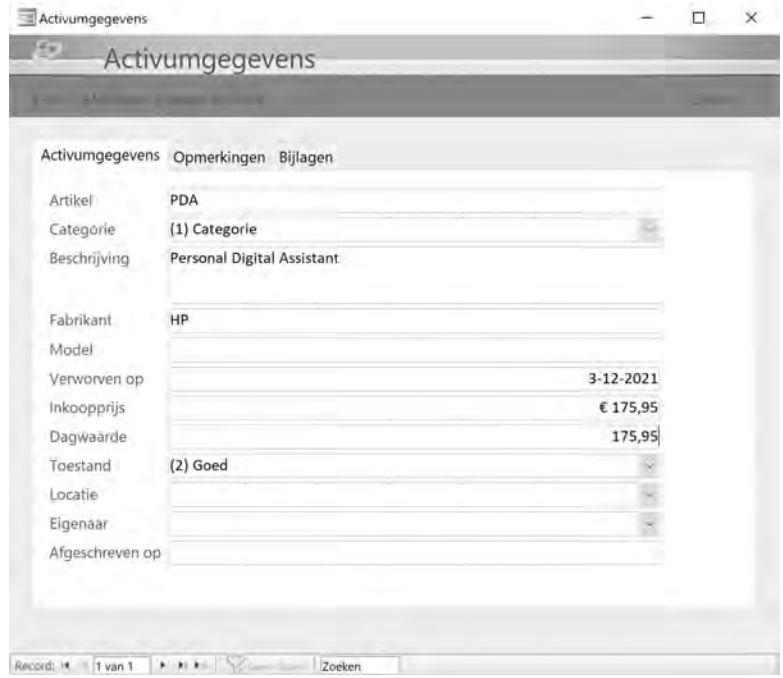

Afbeelding 2.9 *Voer de gegevens van een nieuw activum in.*

Hebt u bijvoorbeeld een PDA (Personal Digital Assistant, ook wel organizer genoemd) ingevoerd, dan kunt u aangeven wat de locatie is, hoe de toestand is en wanneer het apparaat is verworven. U kunt meerdere rapporten laten afdrukken, waaronder het rapport Activa per eigenaar. Voor deze database worden twee gekoppelde tabellen gebruikt: een tabel voor de gebruikers en een tabel voor de activa.

#### **Hoofdstuk 2** – Sjablonen

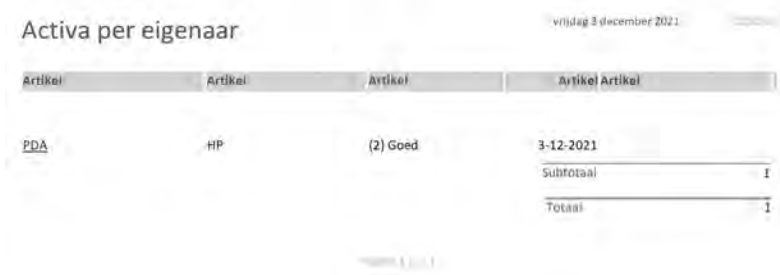

Afbeelding 2.10 *De gegevens zoals deze worden afgedrukt.*

### **Faculteit**

In deze database wordt maar één tabel gebruikt, die maar liefst 37 velden bevat. Het gaat voornamelijk om het vastleggen van persoonsgegevens en gegevens die betrekking hebben op een faculteit. Nadat de gegevens zijn ingevuld kunnen zes rapporten worden samengesteld: Adresboek voor de faculteit, Alle faculteiten, Contactpersoon bij noodgeval, Faculteit per afdeling, Faculteit per type en Telefoonlijst voor de faculteit.

Zowel bij het invullen van de afdeling als bij het type faculteit wordt een keuzelijst met een aantal waarden gebruikt. Deze waarden zijn vastgelegd in de eigenschappen van het formulier. Klikt u op **Bestand** en dan onder **Start** op **Nieuw** dan wordt de sjabloon getoond. Gebruik eventueel de zoekfunctie als u deze sjabloon niet ziet.

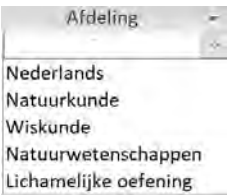

Afbeelding 2.11 *De keuzelijst die gebruikt wordt om de afdeling in te voeren.*

### Afbeelding 2.12 **Marketingprojecten**

Opent u deze database, dan verschijnt een introductiepagina waarop projecten kunnen worden ingevoerd.

Klikt u op de knop **Nieuw project**, dan verschijnt een formulier waarin de gegevens van dit nieuwe project kunnen worden ingevoerd. Denk hierbij aan gegevens als de eigenaar van het project (lees: de verantwoordelijke), begin- en einddatum, prioriteit, status en budget in geld en in dagen.

Deze database gebruikt vijf tabellen met gegevens over algemene producten, leveranciers, producten, projecten en werknemers.

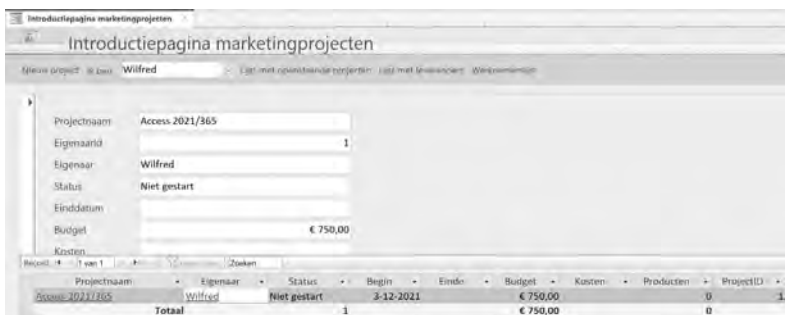

Afbeelding 2.12 *De introductiepagina van de database Marketingprojecten.*

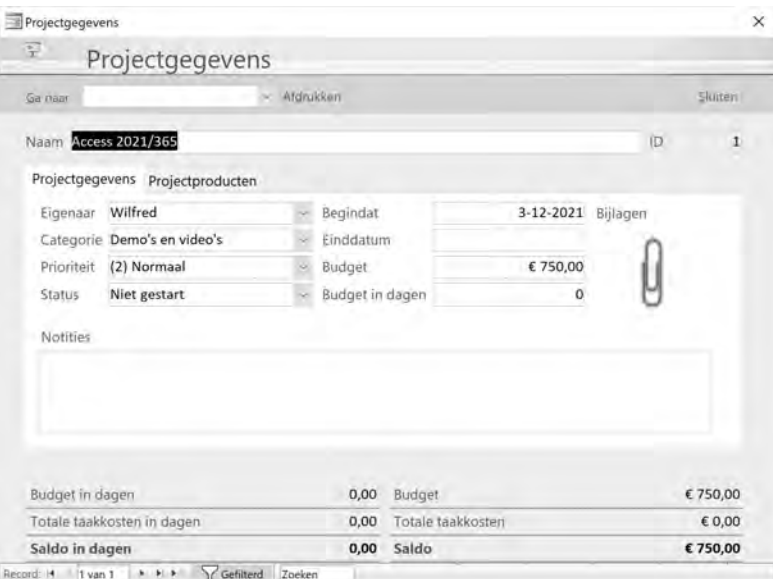

Afbeelding 2.13 *Het formulier voor het invoeren van gegevens voor een nieuw project.*

### **Leerlingen/studenten**

De term leerlingen in de titel van deze database werd in vorige versies omschreven als studenten. De nieuwe aanduiding past beter, want bij het bekijken van de keuzelijst bij het invullen van het niveau zien we Kinderdagverblijf, Groep 1-2 tot en met groep 8, dan volgt de brugklas en vervolgens VO2 tot en met VO6. Toch keert de term student in de hele database terug. Afgezien daarvan is het een uitgebreide database voor het vastleggen van gegevens van leerlingen en ouders/verzorgers (de database spreekt van voogden).

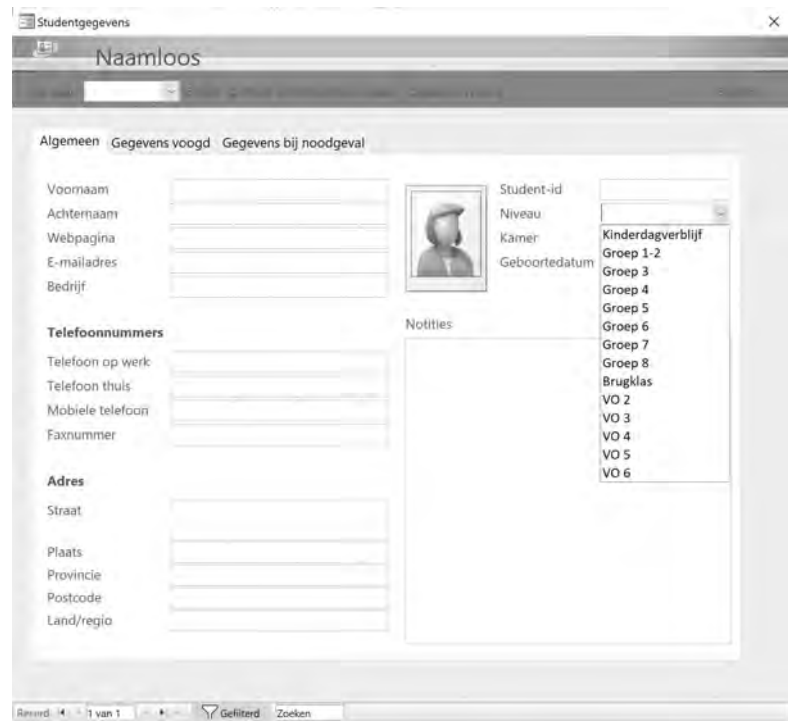

Afbeelding 2.14 *De keuzelijst die gebruikt wordt om het niveau in te voeren.*

### **Taakbeheer**

Ook in de database **Taakbeheer** wordt een tabel met gegevens van contactpersonen gebruikt. Daarnaast wordt een tabel gebruikt waarin taken kunnen worden vastgelegd. Die taken hebben een titel, prioriteit, status, percentage voltooid, toegewezen aan, beschrijving, een begindatum en een vervaldatum en als laatste een veld waarin bijlagen kunnen worden toegevoegd. Van de taken kunnen vijf rapporten worden gemaakt: Actieve taken, Alle taken, Taakgegevens, Taken met vandaag als vervaldatum en Taken per toegewezen aan. Van de contactpersonen kunnen een adresboek en een telefoonlijst worden afgedrukt.

Klikt u in het formulier voor het invoeren van taakgegevens in het veld voor het opgeven van de begindatum (waarin al de systeemdatum van de computer verschijnt), dan verschijnt ook de tijd. Deze verdwijnt weer wanneer u doorgaat naar een volgend veld.

Door op de knop **E-mail** te klikken start u Outlook en wordt de titel overgenomen bij het onderwerp.

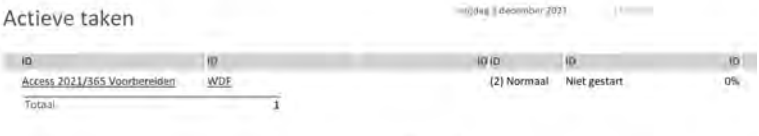

Afbeelding 2.15 *Deel van een rapport met een overzicht van actieve taken.*

### **Verkooppijplijn**

De basis voor deze database wordt gevormd door drie tabellen: Kansen, Klanten en Werknemers. In de tabel Kansen zijn de velden Titel, Klant, Werknemer, Categorie, Waardering, Bron, Datum geopend, Geschatte einddatum, Kans, Geschatte opbrengst, Gesloten, Beschrijving en Opmerkingen gemaakt. Het formulier voor het invullen van deze gegevens bevat een flink aantal keuzelijsten. Ook nu is een knop **E-mail** beschikbaar. Klikt u hierop dan kunt u aangeven in welke bestandsindeling de gegevens aan het e-mailbericht moeten worden toegevoegd. Denk hierbij aan .pdf, .xlsx, .html, .rtf en .txt.

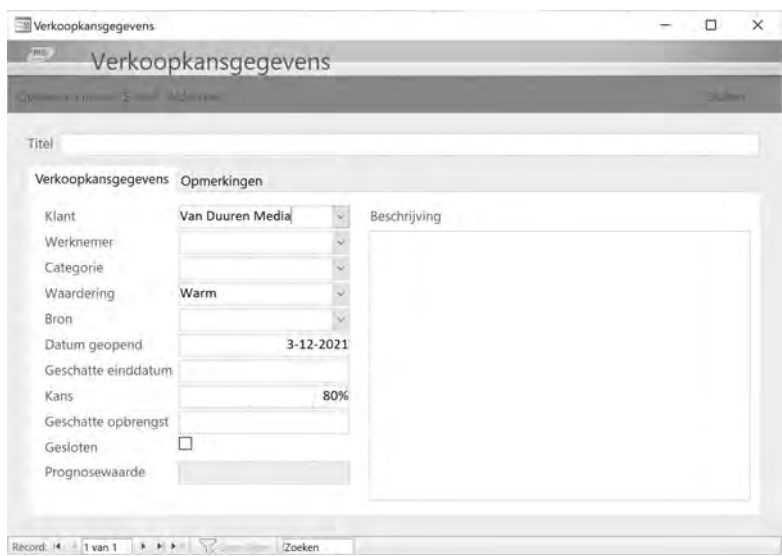

Afbeelding 2.16 *Het formulier voor het invullen van de Verkoopkansgegevens.*

Voor het afdrukken zijn negen rapporten gemaakt, waaronder adresboeken van werknemers en klanten en rapporten voor het weergeven van de verkoopkansgegevens. Dat kan een rapport zijn met alle gegevens of alleen de afgesloten kansen. Ook kan er een prognose per werknemer worden afgedrukt.

De online beschikbare voorbeelden van Microsoft geven een goed beeld van de toepassingen die met Access kunnen worden gemaakt. Natuurlijk komt het vaak voor dat gegevens die betrekking hebben op personen worden vastgelegd in een database, daarom komt een tabel als contactpersonen in verschillende van deze voorbeelddatabases voor. Ook in de database die in de andere hoofdstukken in dit boek wordt opgezet, worden gegevens van personen vastgelegd.